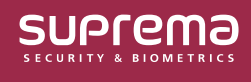

# 퀵 액션 사용하기

**작업 조건 및 동작** 메뉴에 새롭게 추가된 **퀵 액션**은 긴급 상황에서 출입문의 동작을 빠르게 제어할 수 있도록 해줍니다.

**사용자 정의 인터페이스** 메뉴에서 **퀵 액션** 버튼을 추가하면 BioStar 2 메인화면에서 간편하게 **퀵 액션** 버튼을 클릭하여 다수의 출입문을 한 번에 제어할 수 있습니다.

### **퀵 액션으로 사용할 작업 조건 및 동작 추가하기**

**1 설정** → **작업 조건 및 동작**을 클릭하세요.

 $\ddot{\mathbf{1}}$ 

**2 작업 조건 및 동작 추가**를 클릭한 다음 각 항목을 설정하여 원하는 동작을 추가하세요.

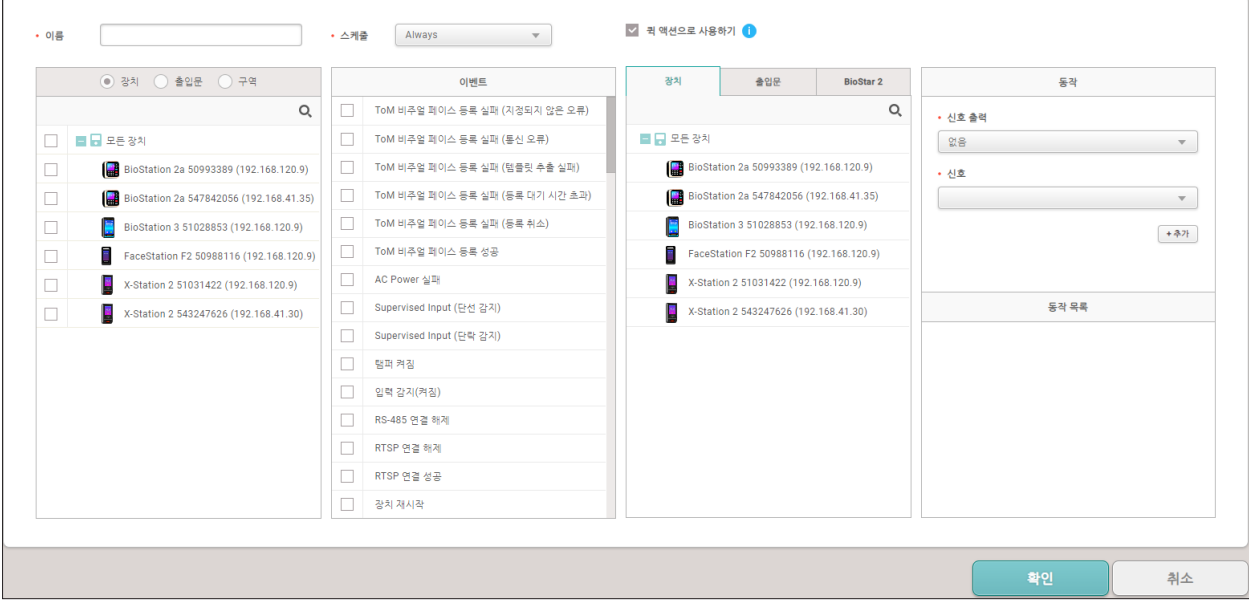

▶ 위 이미지는 예시 화면입니다. 실제 화면과 다를 수 있습니다.

#### **3 스케줄**을 **Always**로 선택하고 **퀵 액션으로 사용하기**를 체크한 다음 **확인**을 클릭하여 설정을 저장하세요.

• **퀵 액션**은 **스케줄**이 **Always**로 설정된 경우에만 사용할 수 있습니다. • **퀵 액션으로 사용하기**를 체크하면 **이벤트**를 선택하지 않아도 동작을 생성할 수 있습니다.

### **메인화면에 퀵 액션 버튼 추가하기**

- **1 설정** → **사용자 정의 인터페이스**를 클릭하세요.
- **2 퀵 액션 레이아웃**에서 **+ 추가**를 클릭하여 각 항목을 입력 및 선택하세요.

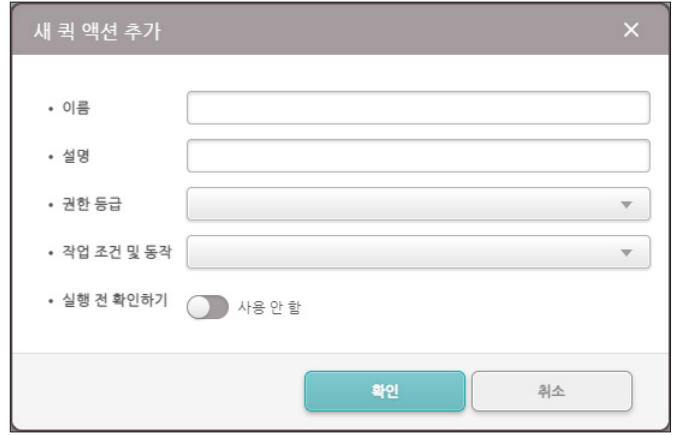

▶ 위 이미지는 예시 화면입니다. 실제 화면과 다를 수 있습니다.

- **권한 등급**: 추가하려는 퀵 액션을 실행할 수 있는 **권한 등급**을 선택하세요. 복수로 선택할 수 있습니다.
- **작업 조건 및 동작**: 실행되게 할 **작업 조건 및 동작**을 선택하세요. 복수로 선택할 수 있습니다.
- **실행 전 확인하기**: 이 옵션을 활성화하면 메인화면에서 퀵 액션 버튼을 눌렀을 때 퀵 액션의 실행 여부를 묻는 확인 팝업창이 나타납니다.
- **3** 설정을 저장하려면 **확인**을 클릭하세요.
- **4 사용자 정의 인터페이스** 화면에서 **확인**을 클릭하세요. 확인 팝업창을 확인하고 **예**를 클릭하면 BioStar 2 상단 바에 추가한 **퀵 액션** 버튼이 생성됩니다.

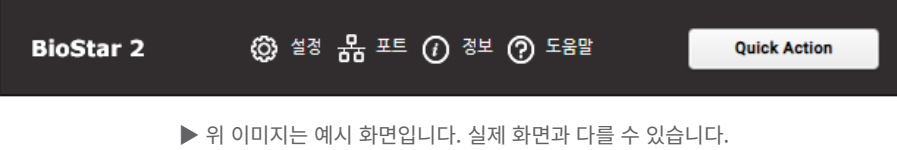

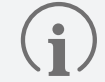

• **퀵 액션** 버튼은 메인화면의 상단 바에 최대 4개까지 추가할 수 있습니다.

• 사용자에게 설정된 **권한 등급**에 따라 나타나는 **퀵 액션** 버튼이 다를 수 있습니다.

#### **5** 상단 바에 생성된 **퀵 액션** 버튼을 클릭하면 **작업 조건 및 동작**에서 설정한대로 동작합니다.

## **퀵 액션 버튼 수정하기**

- **1 설정** → **사용자 정의 인터페이스**를 클릭하세요.
- 2 수정하고자 하는 퀵 액션 버튼 우측 열의 < 아이콘을 클릭한 다음 원하는 부분을 수정하고 확인을 클릭하세요.

| 퀵 액션 레이아웃 |    |                       |    |                              |                |       |
|-----------|----|-----------------------|----|------------------------------|----------------|-------|
| • 퀵액션     | 순서 | 이름                    | 설명 | 권한 등급                        |                | $+37$ |
|           |    | <b>Quick Action</b>   |    | Administrator                | ⊿す             |       |
|           |    | <b>Quick Action 2</b> |    | User Operator, Administrator | $\mathbb{Z}$ 1 |       |

▶ 위 이미지는 예시 화면입니다. 실제 화면과 다를 수 있습니다.

**3 사용자 정의 인터페이스** 화면에서 **확인**을 클릭하세요. 팝업창을 확인하고 **예**를 클릭하면 수정한 사항이 반영됩니다.

### **퀵 액션 버튼 삭제하기**

- **1 설정** → **사용자 정의 인터페이스**를 클릭하세요.
- 2 삭제하고자 하는 퀵 액션 버튼 우측 열의 아이콘을 클릭하세요.

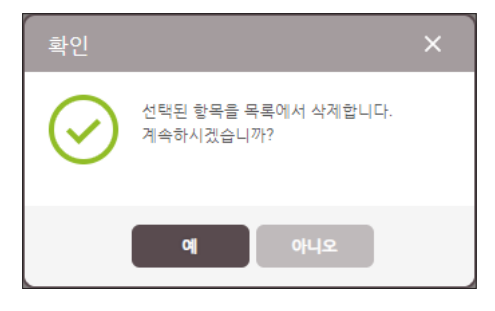

▶ 위 이미지는 예시 화면입니다. 실제 화면과 다를 수 있습니다.

- **3** 삭제 확인 팝업창을 확인하고 **예**를 클릭하세요.
- **4 사용자 정의 인터페이스** 화면에서 **확인**을 클릭하세요. 팝업창을 확인하고 **예**를 클릭하면 삭제한 사항이 반영됩니다.

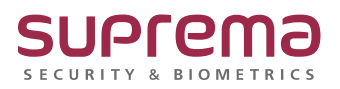